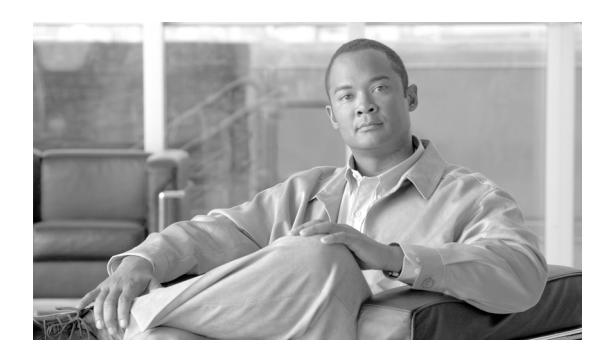

**12**

# <span id="page-0-1"></span>**Cisco Unified Communications Manager** 監視機能の使用

**CHAPTER**

この章は、次の項で構成されています。

- **•** 定義済みの [Cisco Unified Communications Manager](#page-0-0) オブジェクトの表示と監視(P.12-1)
- **•** [デバイスの使用\(](#page-3-0)P.12-4)
- **•** CTI [アプリケーション、デバイス、および回線の使用\(](#page-7-0)P.12-8)
- **•** [関連項目\(](#page-11-0)P.12-12)

# <span id="page-0-0"></span>定義済みの **Cisco Unified Communications Manager** オブジェクトの 表示と監視

Quick Launch Channel で [Communications Manager] を選択すると、RTMT のモニタリング ペインに、 定義済みの Cisco Unified Communications Manager オブジェクトに関する情報が表示されます。 RTMT は、クラスタ内のすべてのノード上の定義済みオブジェクトを監視します。

表 [12-1](#page-1-0) は、RTMT が監視する定義済みのオブジェクトに関する情報です。

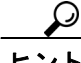

定義済みのオブジェクトのモニタでズームインするには、目的の図の領域上でマウスの左ボタンを クリックしてドラッグします。領域を選択したら、マウス ボタンを放します。RTMT が、監視表示 を更新します。モニタをズームアウトして最初のデフォルトの表示にリセットするには、「**R**」キー を押します。

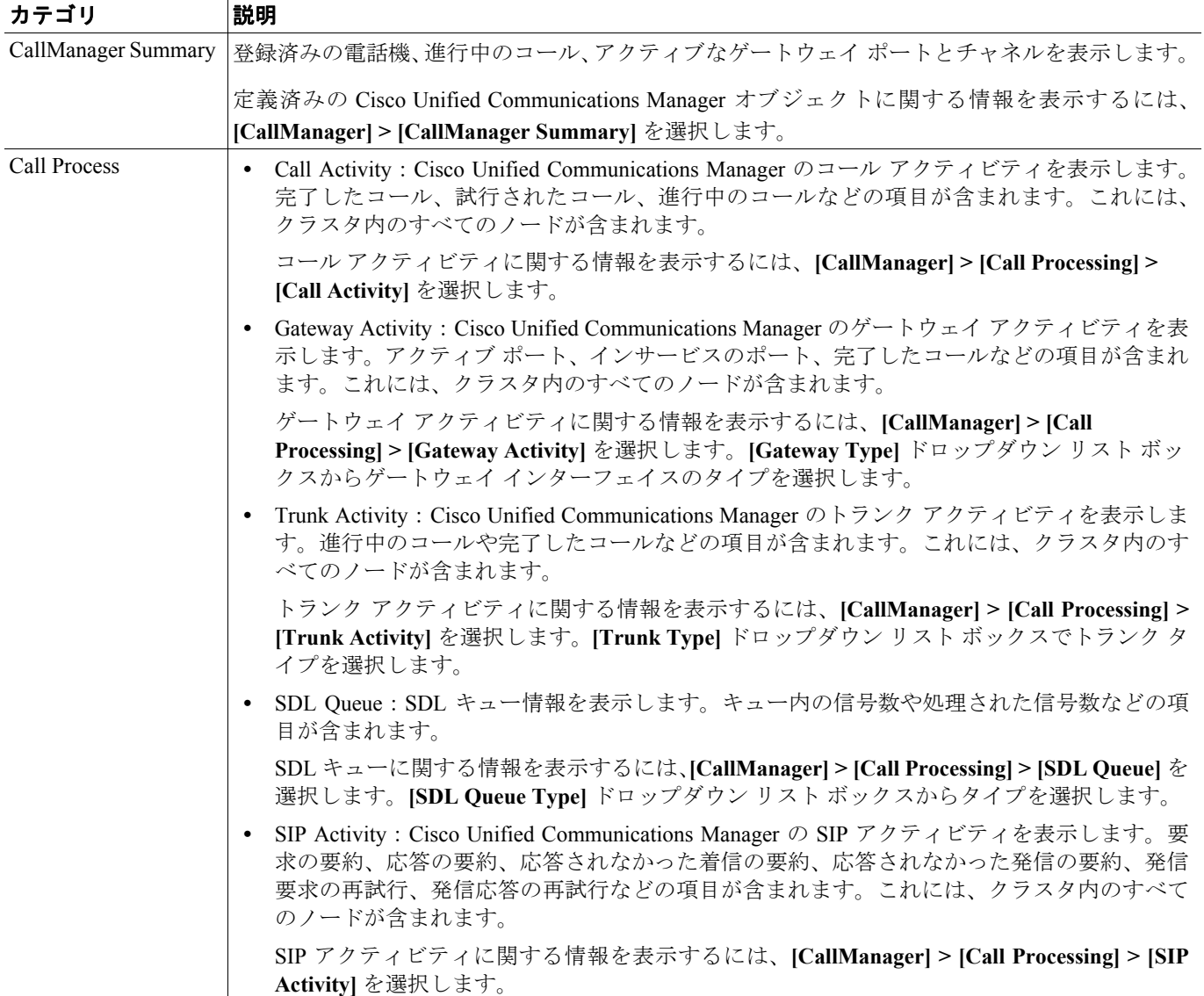

## <span id="page-1-0"></span>表 **12-1 Cisco Unified Communications Manager** のカテゴリ

F

 $\overline{\phantom{a}}$ 

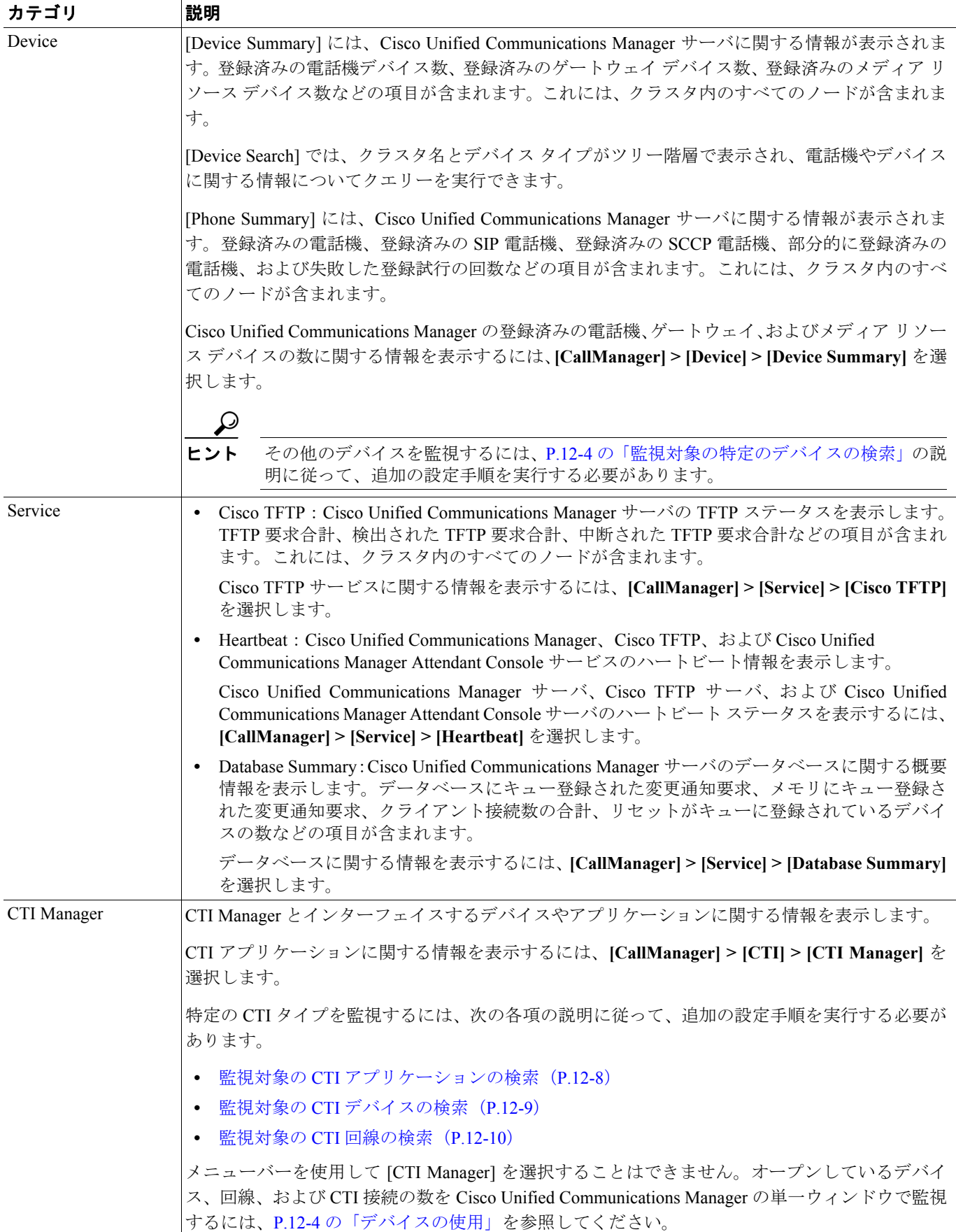

## 表 **12-1 Cisco Unified Communications Manager** のカテゴリ(続き)

### 追加情報

P.12-12 [の「関連項目」を](#page-11-0)参照してください。

# <span id="page-3-0"></span>デバイスの使用

この項は、次のトピックについて取り上げます。

- **•** [監視対象の特定のデバイスの検索\(](#page-3-1)P.12-4)
- **•** [電話機情報の表示\(](#page-5-0)P.12-6)
- **•** デバイス [プロパティの表示\(](#page-5-1)P.12-6)
- **•** [デバイスとパフォーマンス](#page-6-0) モニタリング カウンタのポーリング レートの設定(P.12-7)

## <span id="page-3-1"></span>監視対象の特定のデバイスの検索

次のデバイス タイプのデータを監視するには、下記の手順を実行します。

- **•** 電話機
- **•** ゲートウェイ デバイス
- **•** H.323 デバイス
- **•** CTI デバイス
- **•** ボイスメール デバイス
- **•** メディア リソース
- **•** ハント リスト
- **•** SIP トランク

## 手順

ステップ **1** 次のいずれかのタスクを実行します。

- **•** Quick Launch Channel で
	- **[CallManager]** をクリックします。
	- ツリー階層で、**[Device]** をダブルクリックします。
	- [Device Search] アイコンをクリックします。
- **• [CallManager] > [Device] > [Device Search] > [Open Device Search]** > [< デバイス タイプ(Phone、 Gateway、Hunt List など)>] を選択します。検索条件を入力できるデバイス選択ウィンドウが 表示されます[。ステップ](#page-4-0) 4 に進みます。

[Device Search] ウィンドウに、クラスタ名、および監視可能なすべてのデバイス タイプがリストさ れたツリー階層が表示されます。

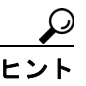

[Device Search] ペインまたは [CTI Search] ペインを表示した後、デバイス タイプを右ク リックし、**[CCMAdmin]** を選択して、Cisco Unified Communications Manager の管理ペー ジに移動できます。

ステップ **2** クラスタ内のすべてのデバイスを検索するか、デバイス モデルの完全なリストを表示して選択する には、クラスタ名を右クリックし、**[Monitor]** を選択します。

ステップ **3** 特定のデバイス タイプを監視するには、ツリー階層からデバイス タイプを右クリックまたはダブ ルクリックします。

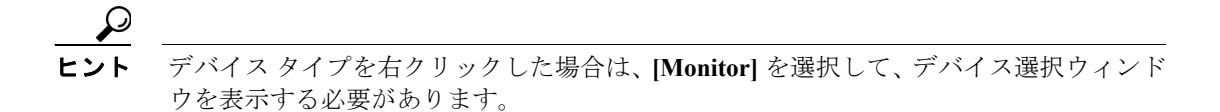

- <span id="page-4-0"></span>ステップ **4** [Select Device with Status] ウィンドウで、適切なオプション ボタンをクリックします。
- ステップ **5** クリックしたオプション ボタンの横にあるドロップダウン リスト ボックスで、**[Any CallManager]** またはデバイス情報を表示する特定の Cisco Unified Communications Manager サーバを選択します。

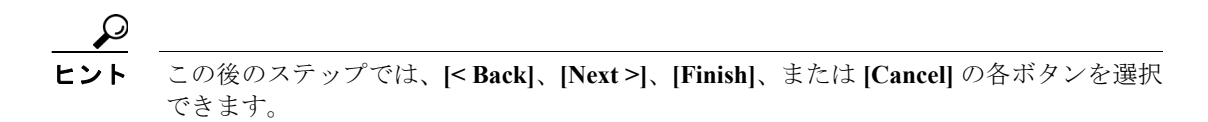

- ステップ **6 [Next >]** ボタンをクリックします。
- ステップ7 [Search By Device Model] ペインで、適切なオプション ボタンをクリックします。

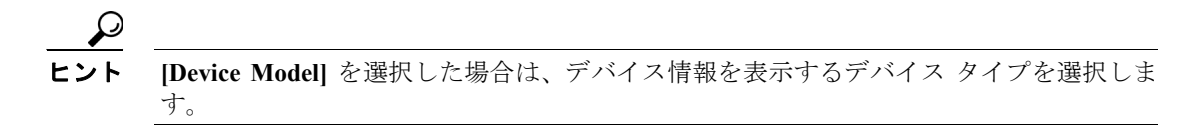

- ステップ **8 [Next]** をクリックします。
- ステップ **9** [Search with Name] ペインで、適切なオプション ボタンをクリックし、必要に応じて、対応する フィールドに適切な情報を入力します。
- ステップ **10 [Next]** をクリックします。
- ステップ **11** [Monitor following attributes] ペインで、1 つまたはすべての検索属性をオンにします。
- ステップ **12 [Finish]** をクリックします。

## 追加情報

P.12-12 [の「関連項目」を](#page-11-0)参照してください。

## <span id="page-5-0"></span>電話機情報の表示

RTMT デバイス モニタリング ペインに表示される電話機の情報を表示できます。ここでは、電話 機情報を表示する方法について説明します。

#### 手順

- ステップ **1** RTMT デバイス モニタリング ペインに電話機を表示するには、P.12-4 [の「監視対象の特定のデバ](#page-3-1) [イスの検索」](#page-3-1)を参照します。
- ステップ **2** 次のいずれかのタスクを実行します。
	- **•** 情報を表示する電話機を右クリックし、**[Open]** を選択します。
	- **•** 電話機をクリックし、**[Device] > [Open]** を選択します。
- ステップ **3** [Select Device with Status] ペインで、適切なオプション ボタンをクリックします。
- ステップ **4** クリックしたオプション ボタンの横にあるドロップダウン リスト ボックスで、**[Any CallManager]** またはデバイス情報を表示する特定の Cisco Unified Communications Manager サーバを選択します。
- ステップ **5** [Search By Device Model] ペインで、表示する電話プロトコルを選択します。
- ステップ **6 [Any Model]** オプション ボタンまたは **[Device Model]** オプション ボタンをクリックします。[Device Model] オプション ボタンをクリックした場合は、表示する特定の電話機モデルを選択します。
- ステップ **7 [Next]** をクリックします。
- ステップ **8** [Search with Name] ペインで、適切なオプション ボタンをクリックし、対応するフィールドに適切 な情報を入力します。
- ステップ **9** [Monitor following attributes] ペインで、1 つまたはすべての検索属性をオンにします。
- ステップ **10 [Finish]** をクリックします。

[Device Information] ウィンドウが表示されます。デバイスの詳細については、ウィンドウの左ペイ ンに表示されるフィールドを選択します。

#### 追加情報

P.12-12 [の「関連項目」を](#page-11-0)参照してください。

## <span id="page-5-1"></span>デバイス プロパティの表示

RTMT デバイス モニタリング ペインに表示されるデバイスのプロパティを表示できます。ここで は、デバイス プロパティを表示する方法について説明します。

#### 手順

ステップ **1** RTMT デバイス モニタリング ペインにデバイスを表示します。P.12-4 [の「監視対象の特定のデバ](#page-3-1) [イスの検索」](#page-3-1)を参照してください。

**Cisco Unified Communications Manager Real-Time Monitoring Tool** アドミニストレーション ガイド

ステップ **2** 次のいずれかのタスクを実行します。

- **•** プロパティ情報を表示するデバイスを右クリックし、**[Properties]** を選択します。
- **•** プロパティ情報を表示するデバイスをクリックし、**[Device] > [Properties]** を選択します。
- ステップ **3** デバイスの説明を表示するには、**[Description]** タブをクリックします。
- ステップ **4** その他のデバイス情報を表示するには、**[Other Info]** タブをクリックします。

#### 追加情報

P.12-12 [の「関連項目」を](#page-11-0)参照してください。

## <span id="page-6-0"></span>デバイスとパフォーマンス モニタリング カウンタのポーリング レートの設定

Cisco Unified Communications Manager は、カウンタ、デバイス、およびゲートウェイ ポートをポー リングしてステータス情報を収集します。RTMT モニタリング ペインで、パフォーマンス モニタ リング カウンタとデバイスのポーリング間隔を設定します。

(注) ポーリングレートの頻度が高いと、Cisco Unified Communications Manager のパフォーマンスに悪影 響を及ぼすことがあります。図表示でパフォーマンス カウンタを監視する場合の最短ポーリング レートは 5 秒、表表示でパフォーマンス カウンタを監視する場合の最短ポーリング レートは 1 秒 です。デフォルト値は両方とも 10 秒です。

デバイスのデフォルト値は 10 秒です。

ポーリング レートを更新するには、次の手順を実行します。

#### 手順

- ステップ **1** RTMT モニタリング ペインに、デバイスまたはパフォーマンス モニタリング カウンタを表示しま す。
- ステップ **2** デバイスをクリックし、**[Edit] > [Polling Rate]** を選択します。
- ステップ **3** [Polling Interval] ペインで、使用する時間間隔を指定します。
- ステップ **4 [OK]** をクリックします。

## 追加情報

P.12-12 [の「関連項目」を](#page-11-0)参照してください。

 **CTI** アプリケーション、デバイス、および回線の使用

# <span id="page-7-0"></span>**CTI** アプリケーション、デバイス、および回線の使用

この項は、次のトピックについて取り上げます。

- **•** CTI Manager [情報の表示\(](#page-7-2)P.12-8)
- **•** 監視対象の CTI [アプリケーションの検索\(](#page-7-1)P.12-8)
- **•** 監視対象の CTI [デバイスの検索\(](#page-8-0)P.12-9)
- **•** [アプリケーション情報の表示\(](#page-10-0)P.12-11)

## <span id="page-7-2"></span>**CTI Manager** 情報の表示

クラスタ内の各 Cisco Unified Communications Manager ノードに対してオープンしているデバイス、 回線、CTI 接続の図を表示するには、Quick Launch Channel で **[CallManager]** をクリックし、**[CTI]** をダブルクリックして、**[CTI Manager]** アイコンをクリックします。

## 追加情報

P.12-12 [の「関連項目」を](#page-11-0)参照してください。

## <span id="page-7-1"></span>監視対象の **CTI** アプリケーションの検索

監視対象の特定の CTI アプリケーションを検索するには、次の手順を実行します。

## 手順

- ステップ **1** 次のいずれかのタスクを実行します。
	- **•** Quick Launch Channel で
		- [CallManager] をクリックします。
		- ツリー階層で、**[CTI]** をダブルクリックします。
		- [CTI Search] アイコンをクリックします。
	- **• [CallManager] > [CTI] > [CTI Search] > [CTI Applications]** を選択します。検索条件を入力でき る選択ウィンドウが表示されます。
- ステップ **2** [CTI Manager] ドロップダウン リスト ボックスから、監視対象の CTI Manager を選択します。
- ステップ **3** [Applications Status] ドロップダウン リスト ボックスから、アプリケーションのステータスを選択し ます。
- ステップ **4 [Next]** をクリックします。
- ステップ **5** [Application Pattern] ペインで、適切なオプション ボタンをクリックします。
- ステップ **6** クリックしたオプション ボタンのフィールドに情報を入力します。たとえば、[IP Subnet] オプショ ン ボタンをクリックした場合は、フィールドに IP アドレスとサブネット マスクを入力します。
- ステップ **7 [Next]** をクリックします。
- ステップ **8** [Monitor following attributes] ウィンドウで、監視対象の属性に対応する 1 つまたはすべてのチェック ボックスをオンにします。

ステップ **9 [Finish]** をクリックします。

アプリケーション モニタリング ペインに、選択した情報が表示されます。

#### 追加情報

P.12-12 [の「関連項目」を](#page-11-0)参照してください。

## <span id="page-8-0"></span>監視対象の **CTI** デバイスの検索

監視対象の特定の CTI デバイスを検索するには、次の手順を実行します。

## 手順

- ステップ **1** 次のいずれかのタスクを実行します。
	- **•** Quick Launch Channel で
		- [CallManager] をクリックします。
		- ツリー階層で、**[CTI]** をダブルクリックします。
		- [CTI Search] アイコンをクリックします。
	- **• [CallManager] > [CTI] > [CTI Search] > [CTI Devices]** を選択します。検索条件を入力できる選 択ウィンドウが表示されます[。ステップ](#page-8-1) 2 に進みます。

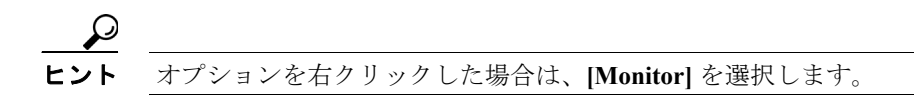

- <span id="page-8-1"></span>ステップ **2** [CTI Manager] ドロップダウン リスト ボックスから、監視対象の CTI Manager を選択します。
- ステップ **3** [Devices Status] ドロップダウン リスト ボックスから、デバイス ステータスを選択します。
- ステップ **4** [Devices] ペインで、適切なオプション ボタンをクリックします。

# ヒント **[Device Name]** を選択した場合は、フィールドにデバイス名を入力します。

- ステップ **5 [Next]** をクリックします。
- ステップ **6** [Application Pattern] ウィンドウで、適切なオプション ボタンをクリックします。
- ステップ **7** クリックしたオプション ボタンのフィールドに情報を入力します。たとえば、[IP Subnet] をクリッ クした場合は、フィールドに IP アドレスとサブネット マスクを入力します。
- ステップ **8 [Next]** をクリックします。
- ステップ **9** [Monitor following attributes] ウィンドウで、監視対象の属性に対応する 1 つまたはすべてのチェック ボックスをオンにします。

ステップ **10 [Finish]** をクリックします。

デバイス モニタリング ペインに、選択した情報が表示されます。

## 追加情報

P.12-12 [の「関連項目」を](#page-11-0)参照してください。

## <span id="page-9-0"></span>監視対象の **CTI** 回線の検索

監視対象の特定の CTI 回線を検索するには、次の手順を実行します。

## 手順

- ステップ **1** 次のいずれかのタスクを実行します。
	- **•** Quick Launch Channel で
		- [CallManager] をクリックします。
		- ツリー階層で、**[CTI]** をダブルクリックします。
		- [CTI Search] アイコンをクリックします。
	- **• [CallManager] > [CTI] > [CTI Search] > [CTI Lines]** を選択します。検索条件を入力できる選択 ウィンドウが表示されます[。ステップ](#page-9-1) 2 に進みます。

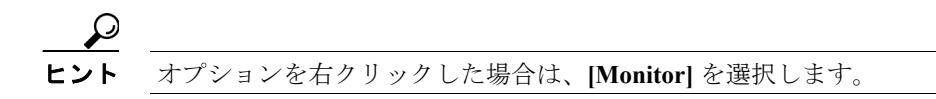

- <span id="page-9-1"></span>ステップ **2** [CTI Manager & Status] ドロップダウン リスト ボックスから、監視対象の CTI Manager を選択しま す。
- ステップ **3** [Lines Status] ドロップダウン リスト ボックスから、ステータスを選択します。
- ステップ **4** [Devices] ペインで、適切なオプション ボタンをクリックします。

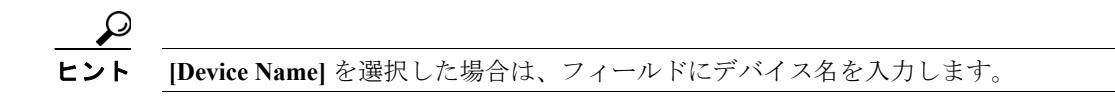

ステップ **5** [Lines] ペインで、適切なオプション ボタンをクリックします。

(注) **[Directory Number]** を選択した場合は、フィールドに電話番号を入力します。

ステップ **6 [Next]** をクリックします。

 $\mathscr{D}_{\mathbf{z}}$ 

**ステップ7** [Application Pattern] ペインで、適切なオプション ボタンをクリックします。

- ステップ **8** クリックしたオプション ボタンのフィールドに情報を入力します。たとえば、[IP Subnet] をクリッ クした場合は、フィールドに IP アドレスとサブネット マスクを入力します。
- ステップ **9 [Next]** をクリックします。
- ステップ **10** [Monitor following attributes] ウィンドウで、監視対象の属性に対応する 1 つまたはすべてのチェック ボックスをオンにします。
- ステップ **11 [Finish]** をクリックします。

回線モニタリング ペインに、選択した情報が表示されます。

#### 追加情報

P.12-12 [の「関連項目」を](#page-11-0)参照してください。

## <span id="page-10-0"></span>アプリケーション情報の表示

選択したデバイス (Cisco Unified IP Phone、CTI ポート、CTI ルート ポイントなど)のアプリケー ション情報を表示できます。ここでは、アプリケーション情報を表示する方法について説明します。

#### 手順

- ステップ **1** P.12-9 の「監視対象の CTI [デバイスの検索」](#page-8-0)の説明に従って、RTMT モニタリング ペインにデバイ スを表示します。
- ステップ **2** 次のいずれかのタスクを実行します。
	- **•** アプリケーション情報を表示するデバイス(たとえば、CTI)を右クリックし、**[App Info]** を選 択します。
	- **•** アプリケーション情報を表示するデバイスをクリックし、**[Device] > [App Info]** を選択します。

[Application Information] ウィンドウに、CTI Manager のサーバ名、アプリケーション ID、ユーザ ID、 アプリケーション IP アドレス、アプリケーション ステータス、アプリケーションのタイム スタン プ、デバイスのタイム スタンプ、デバイス名、および CTI デバイスのオープン状況が表示されます。

ステップ **3** 最新の情報を表示するには、**[Refresh]** をクリックします。**[OK]** をクリックしてウィンドウを閉じ ます。

#### 追加情報

P.12-12 [の「関連項目」を](#page-11-0)参照してください。

## <span id="page-11-0"></span>関連項目

- **•** 定義済みの [Cisco Unified Communications Manager](#page-0-0) オブジェクトの表示と監視(P.12-1)
- **•** [デバイスの使用\(](#page-3-0)P.12-4)
- **•** CTI [アプリケーション、デバイス、および回線の使用\(](#page-7-0)P.12-8)
- **•** Cisco Unified Communications Manager の監視(P.11-1)
- **•** [アラート\(](#page-0-1)P.6-1)
- **•** アラートの使用(P.7-1)
- **•** パフォーマンス モニタリングの概要(P.4-1)
- **•** パフォーマンス カウンタの設定と表示(P.5-1)
- RTMT での Trace and Log Central の設定 (P.9-1)